**User Manual**

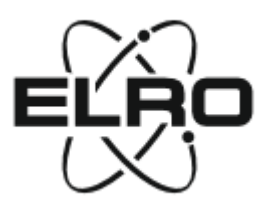

### **ELRO CC60RIP11S HD IP surveillance camera with real white light for colour nightview**

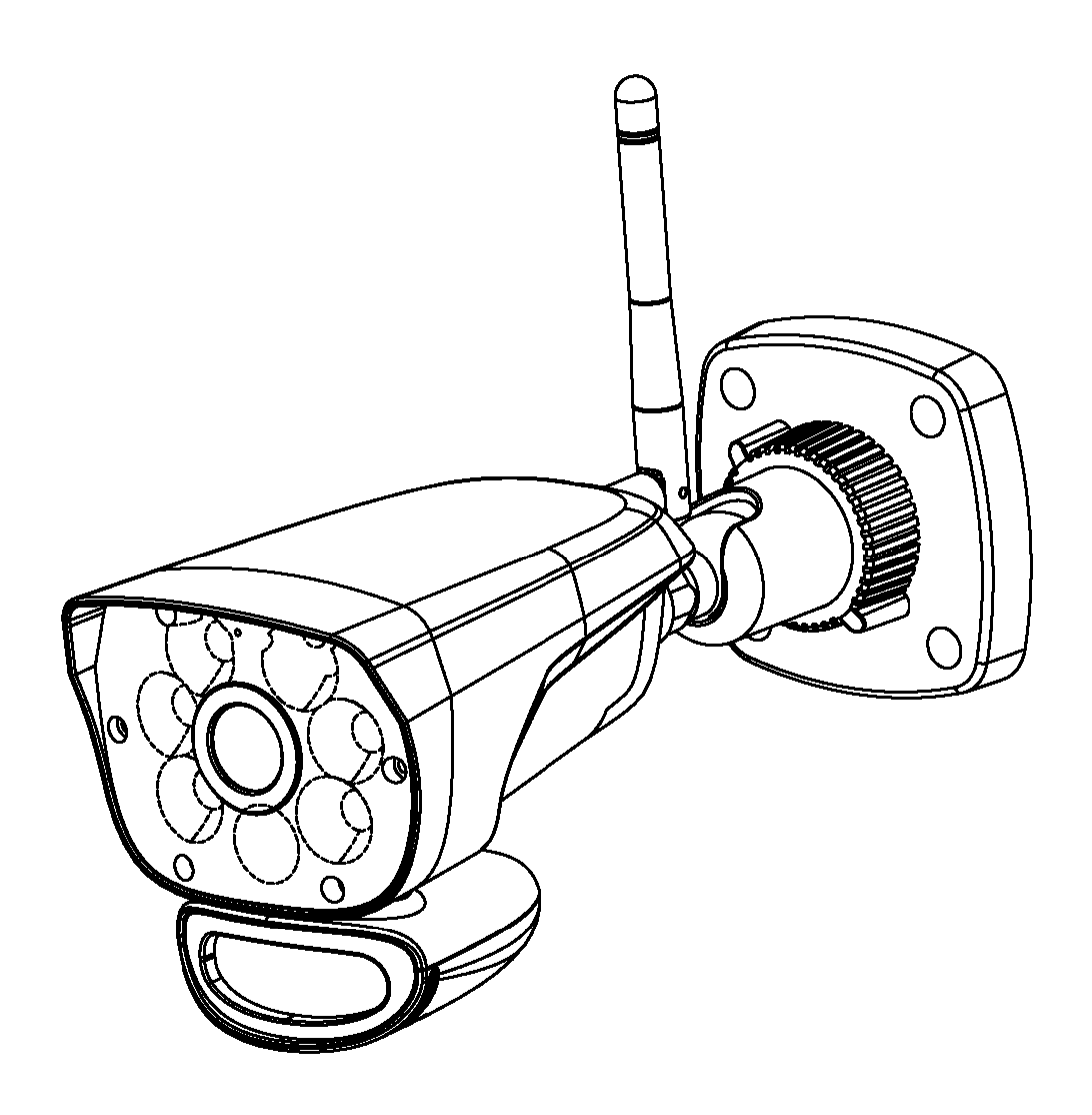

# **HD Wi-Fi Camera with LED Light**

### **Table of contents**

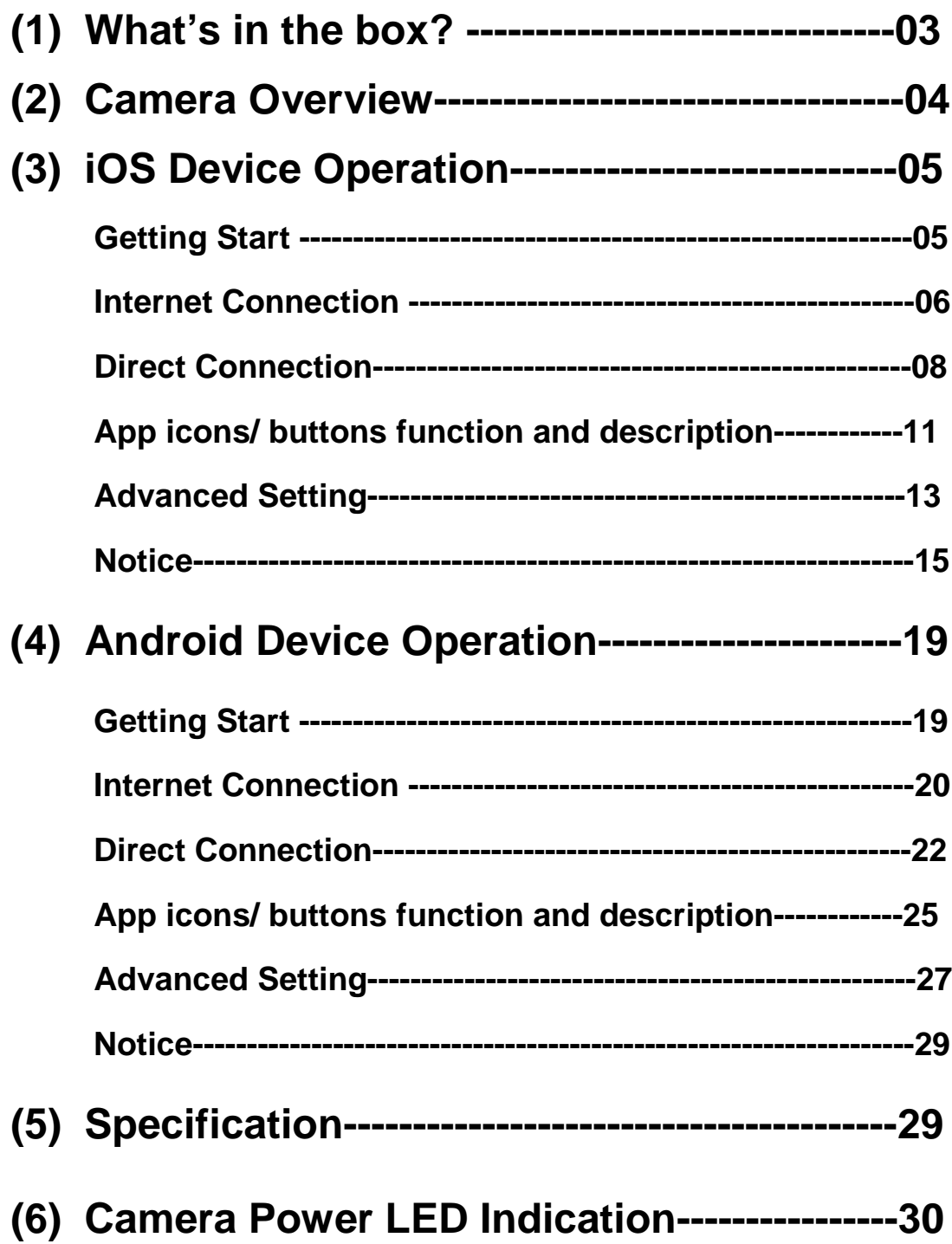

### **What's in the box?**

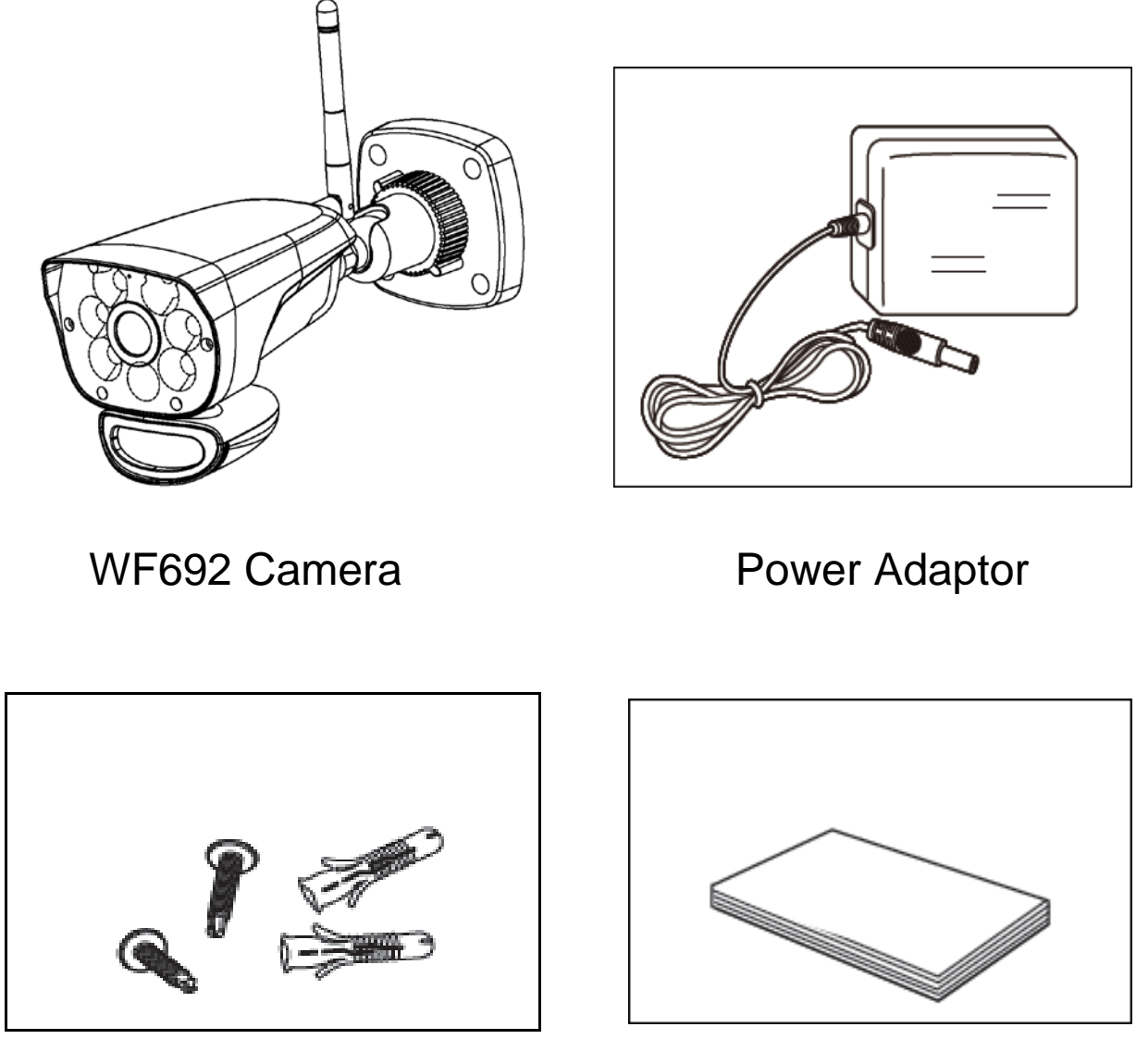

Screws & Anchors **User Manual** 

 Check your package to confirm that you have received the complete system.

## **Camera Overview**

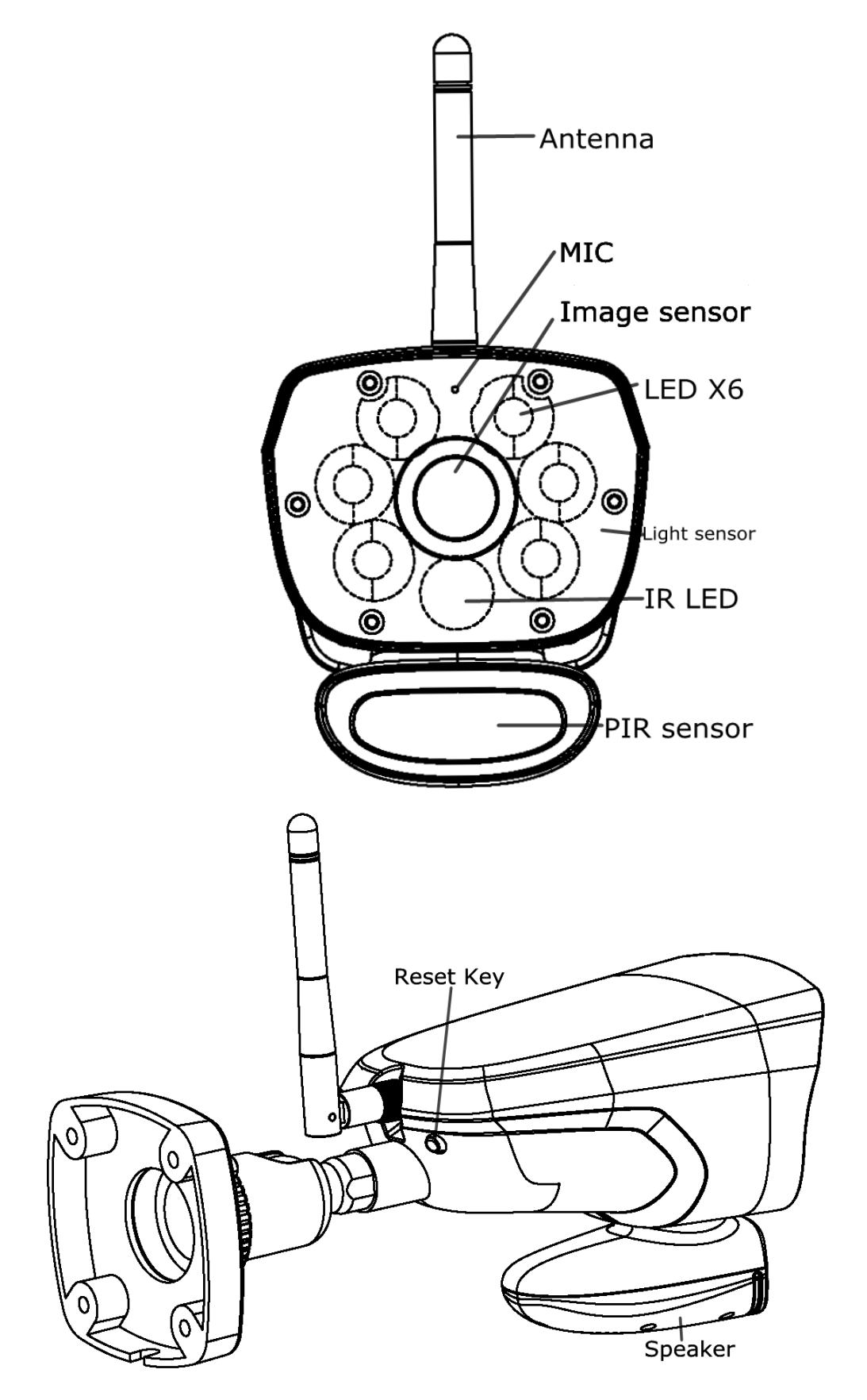

## **iOS Device Operation**

### **Getting Start**

1. Go to App store to download and install **ELRO Color Night Vision IP Cam** APP on your iPhone or iPad (support iOS7 or above).

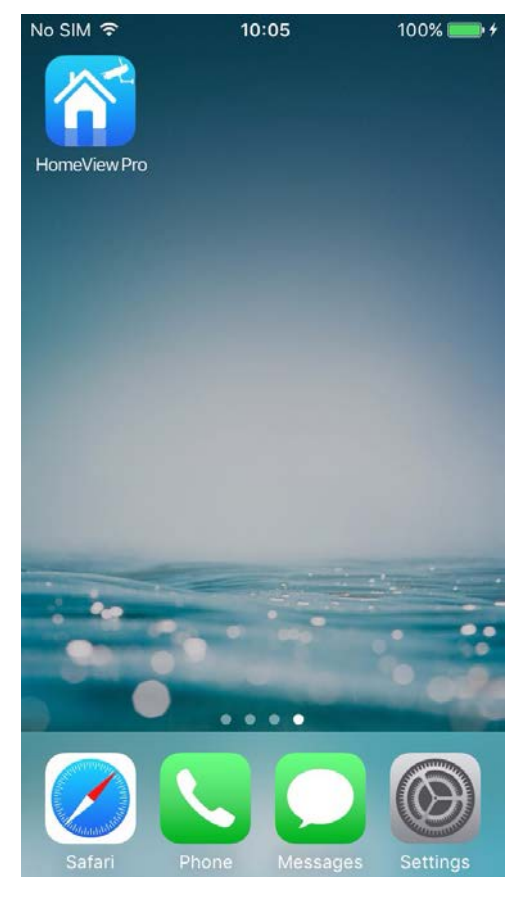

#### **2. Install and set up the camera**

- 1) Carefully unpack the camera
- 2) Attach power adapters to the cameras. Plug into power

Once power on ELRO CC60RIP11S, the power LED will start with solid green, after 10 seconds it turns off, about 15 seconds later, it will change to fast flash, means initialization finished.

#### **3. There are two options to connect the camera with cell phone: internet connection and direct connection**

#### **3.1 Internet Connection**

**1)** Make sure your smart phone or tablet is connected to the same local WiFi network (which the camera is using) and the power LED of the camera is in fast flash mode.

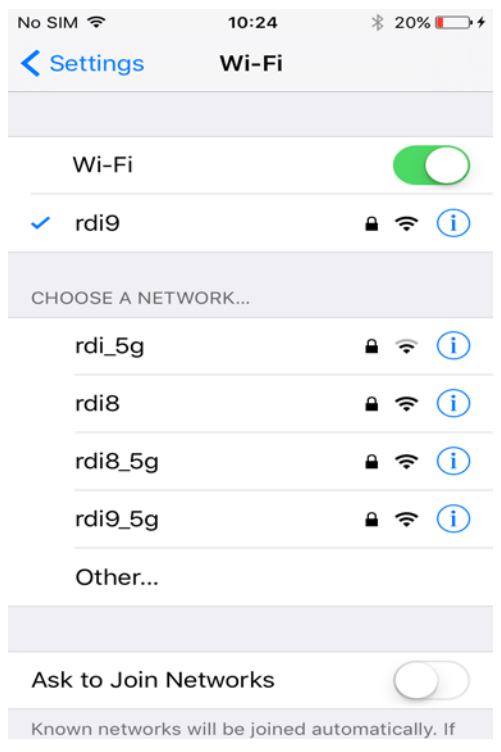

**2)** Enter the APP**,** press"+" to add camera, and go to **smart config**

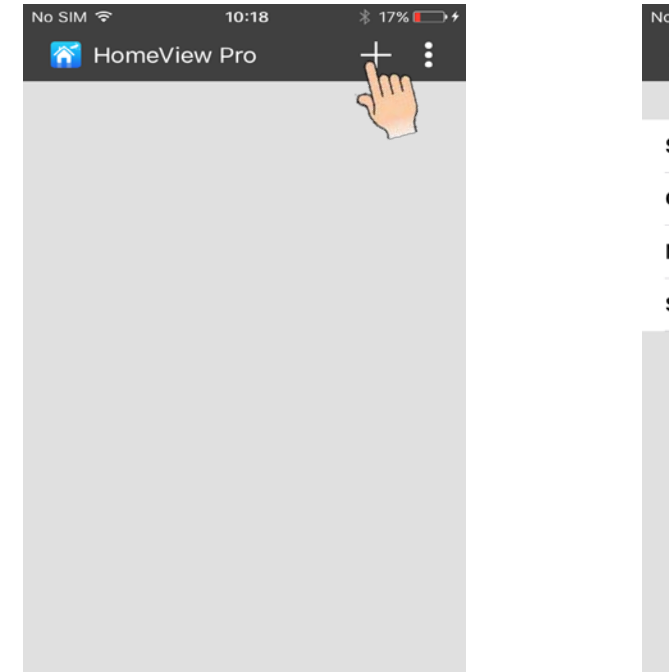

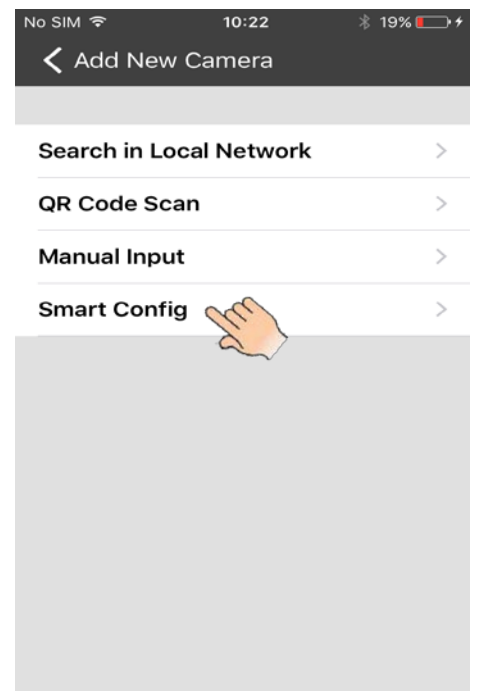

3) Input the local network password on the pop-up, then input camera password (default 000000) on next pop-up, touch "save" to complete the connection

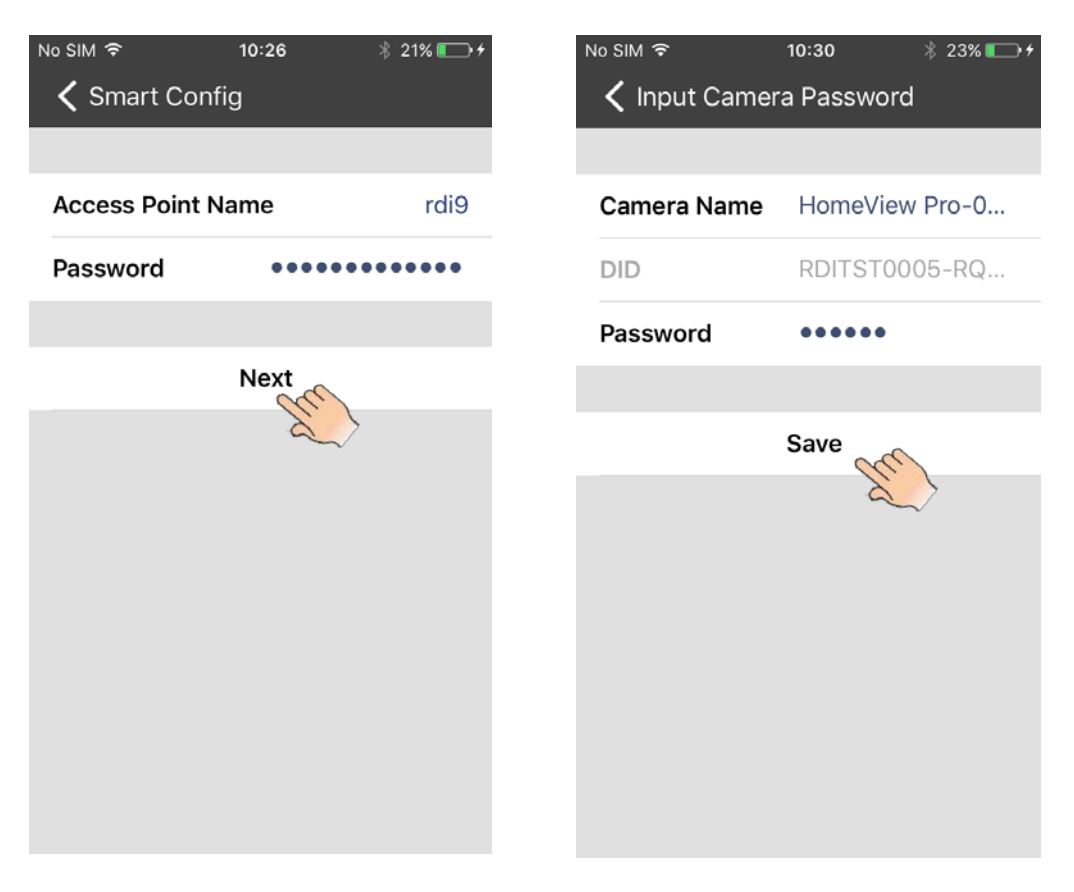

**Notice:** At the first time you add a camera, to make the camera password more secure, you need to change the password. Reset the new password (8-16 alphanumeric characters), and "**Save"** your password.

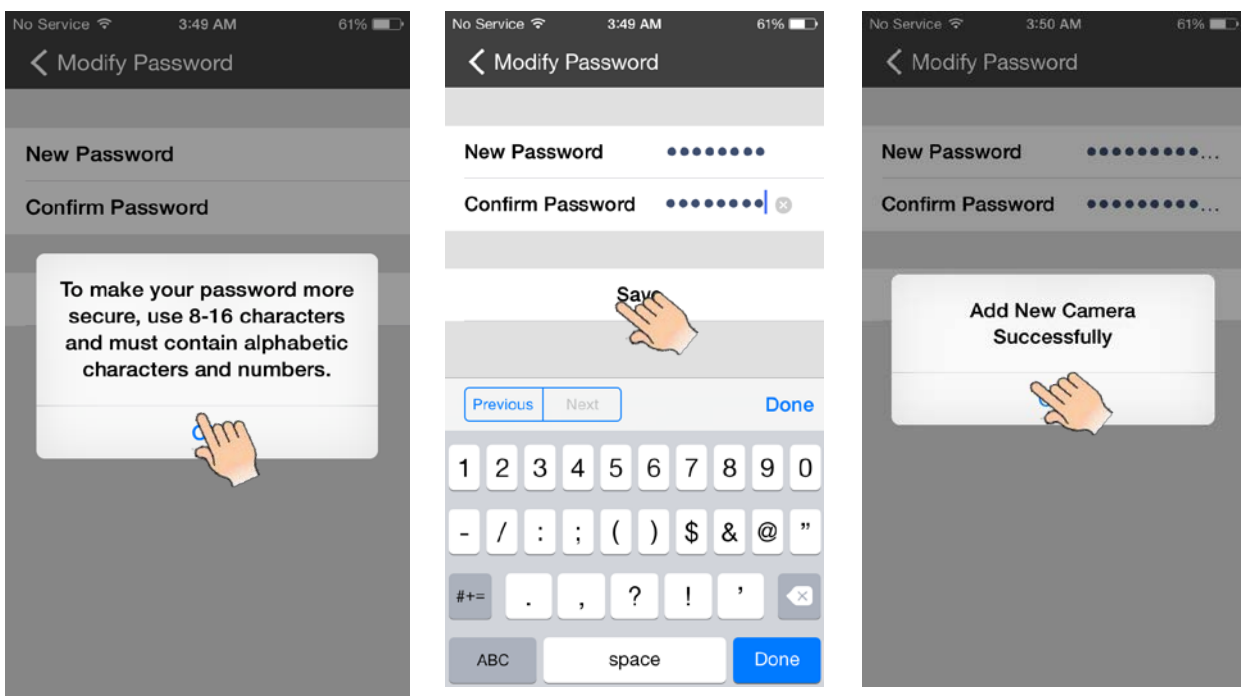

#### **3.2 Direct connection**

1) Press the "reset" button on the camera, the power LED will stay on.

**Remark:** Once power on ELRO CC60RIP11S, the power LED will start with solid green, after 10 seconds it turns off, about 15 seconds later, it will change to fast flash, means initialize finished.

2) Go to "setting" on your cell-phone to search the camera Wi-Fi, and connect to the camera Wi-Fi.

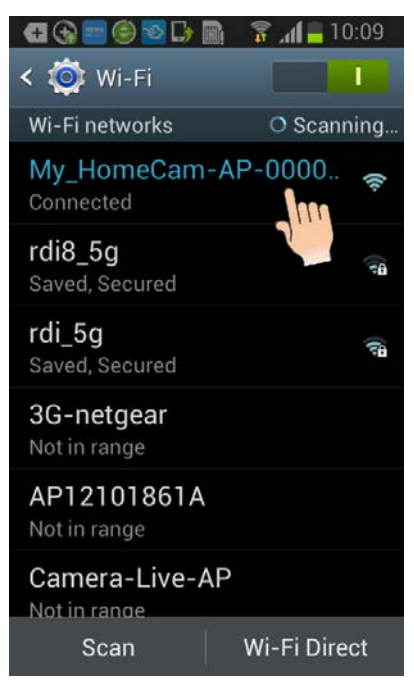

3) Enter the APP**,** and touch "+" to add the camera.

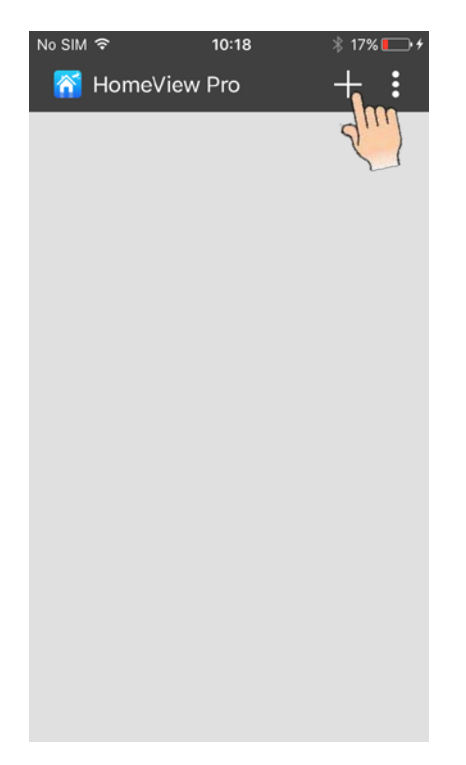

4) There are three ways to complete direct connection: search in local network, QR code scan, manual input.

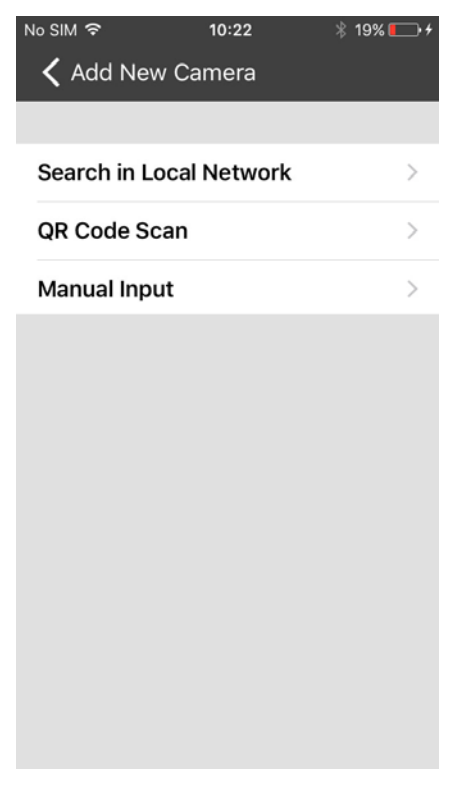

A: Search in Local network

Touch "Search in local network", it will automatically search the camera DID, then touch the selected camera and get the camera name and DID, input the camera password (**default 000000)** and press "**Save**" to complete the connection.

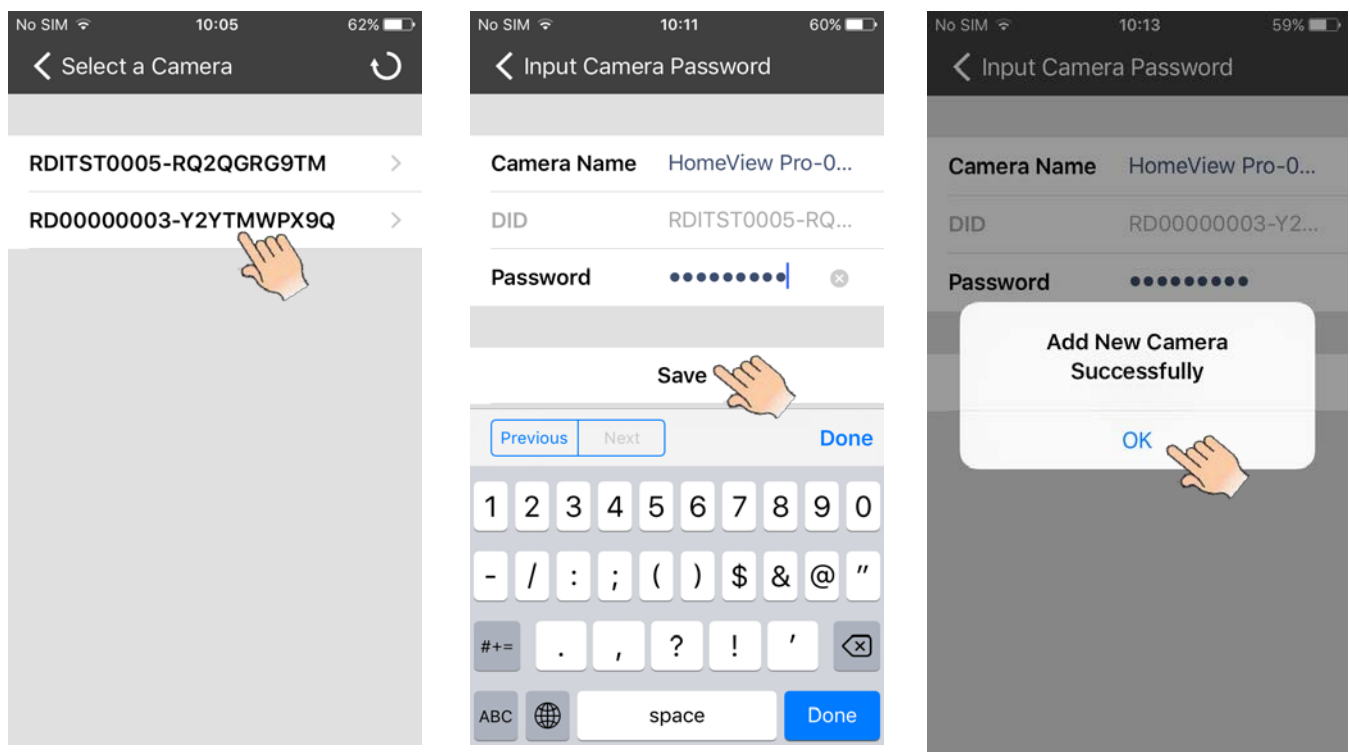

#### B. QR code scan

Touch **QR code scan**, and scan the QR code attached on the back of the camera, then get the camera name and DID, input the camera password (**default 000000**) and save the password.

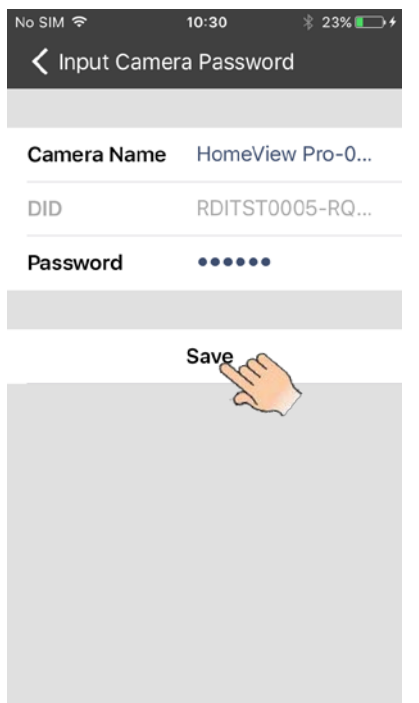

#### C. Manual input

Touch **Manual input**, and get the camera name, input the DID attached on the back of the camera and camera password (**default 000000**), then save the password.

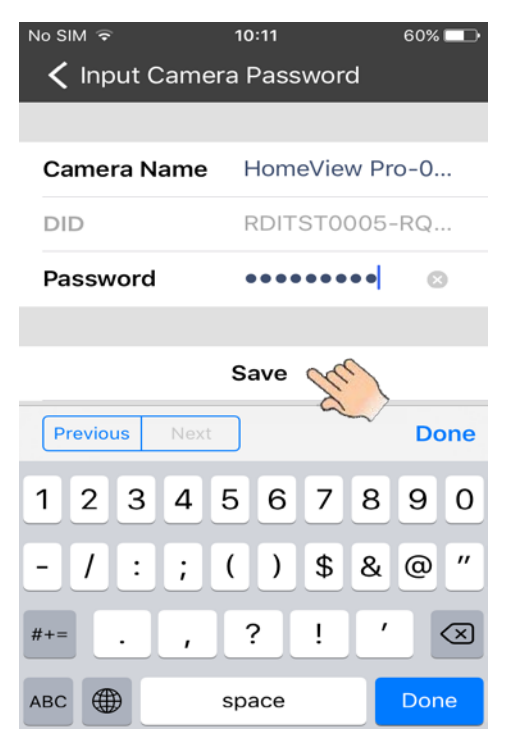

When the power LED in "stay on" mode, press and hold the camera reset button for more than 5 seconds will change camera to factory default mode, power LED will then be in fast flash mode.

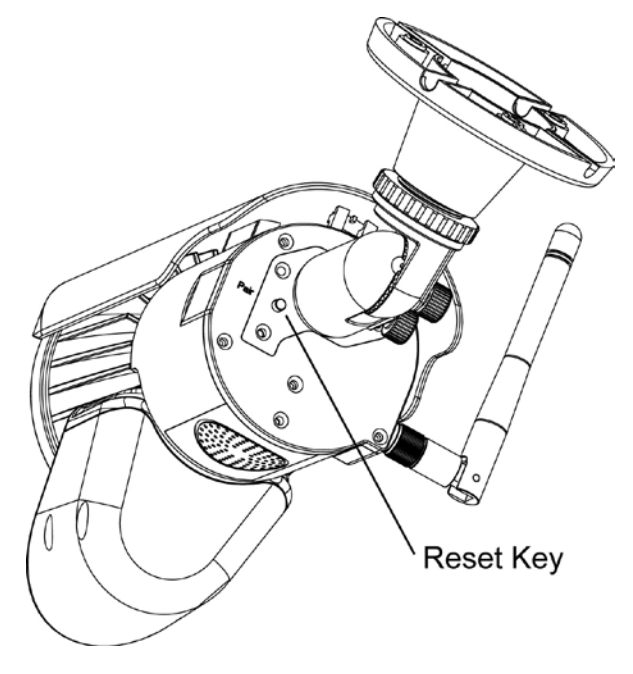

#### **4 In Live View**

While the connection is completed, you can see the live video on the phone.

#### **4.1 App Icons / buttons function and description**

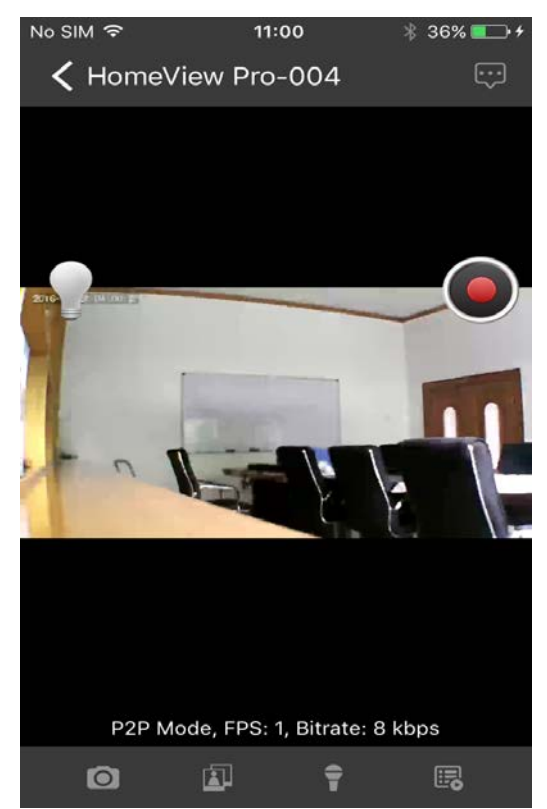

1 snapshot icon  $\bigcirc$  : Take snapshot of the image you are watching. The picture will be saved automatically to your photo albums.

- 2 View icon  $\boxed{2}$ : Check the snapshots you took.
- 3 Talk-back icon : Activate the two-way communication function.

4 Event list  $\boxed{:=}$ : Playback the recorded files. The recorded videos can to be searched by time. Choose the period and search.

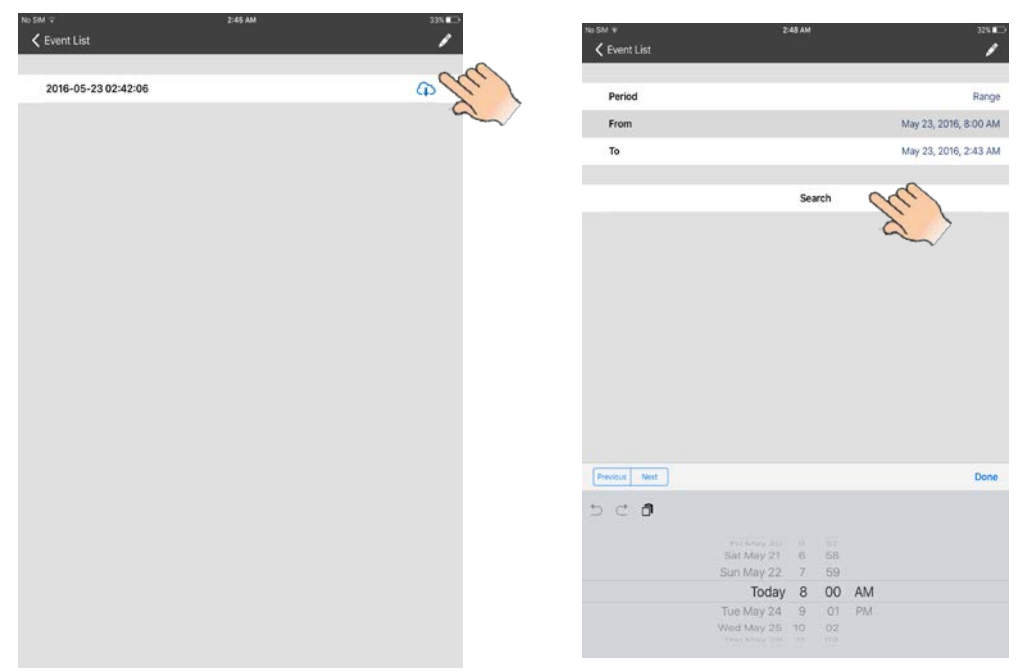

 $\bigcirc$  : Tap this button to download the event, and the file will be kept in "PHOTO "folder. The downloaded mp4 document will be changed into MOV format Video if you download in your computer.

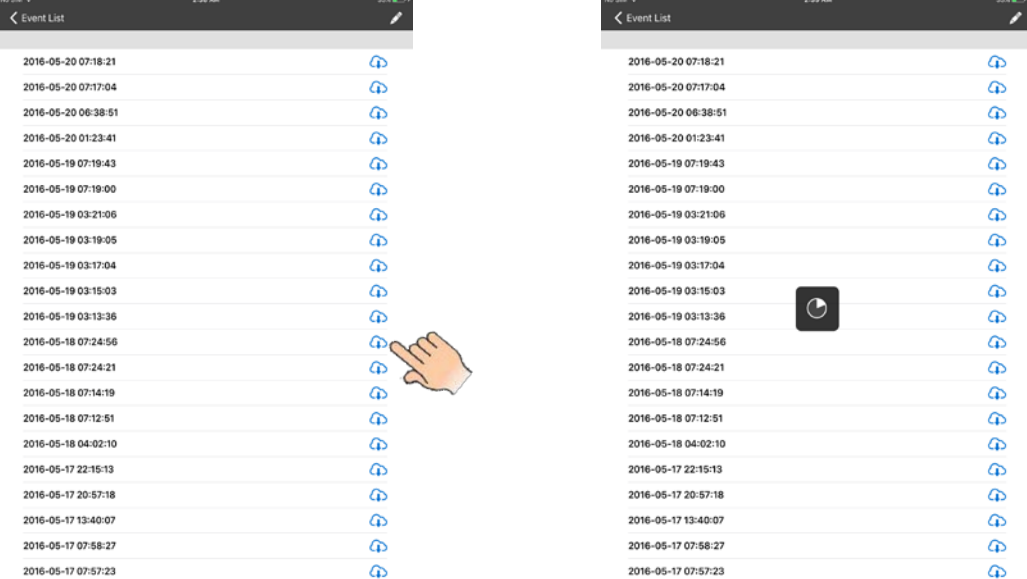

- 5 Manual Recording button  $\bigodot$ : Tap to activate manual recording, tap again to stop manual recording.(manual recording lasts 2 minutes every time, however, automatic record only lasts 15 seconds per trigger ).
- 

6 Light icon  $\begin{array}{|c|c|c|c|c|}\hline \text{ $s$} \end{array}$ : Turn on/ off the LED light.

7 Advanced Setting button : Enter Advanced Setting menu.

#### **4.2 Advanced Setting**

1) Video Rotation: the camera can be placed on a flat surface, wall or ceiling, you may need to adjust the video rotation to get a better angle.

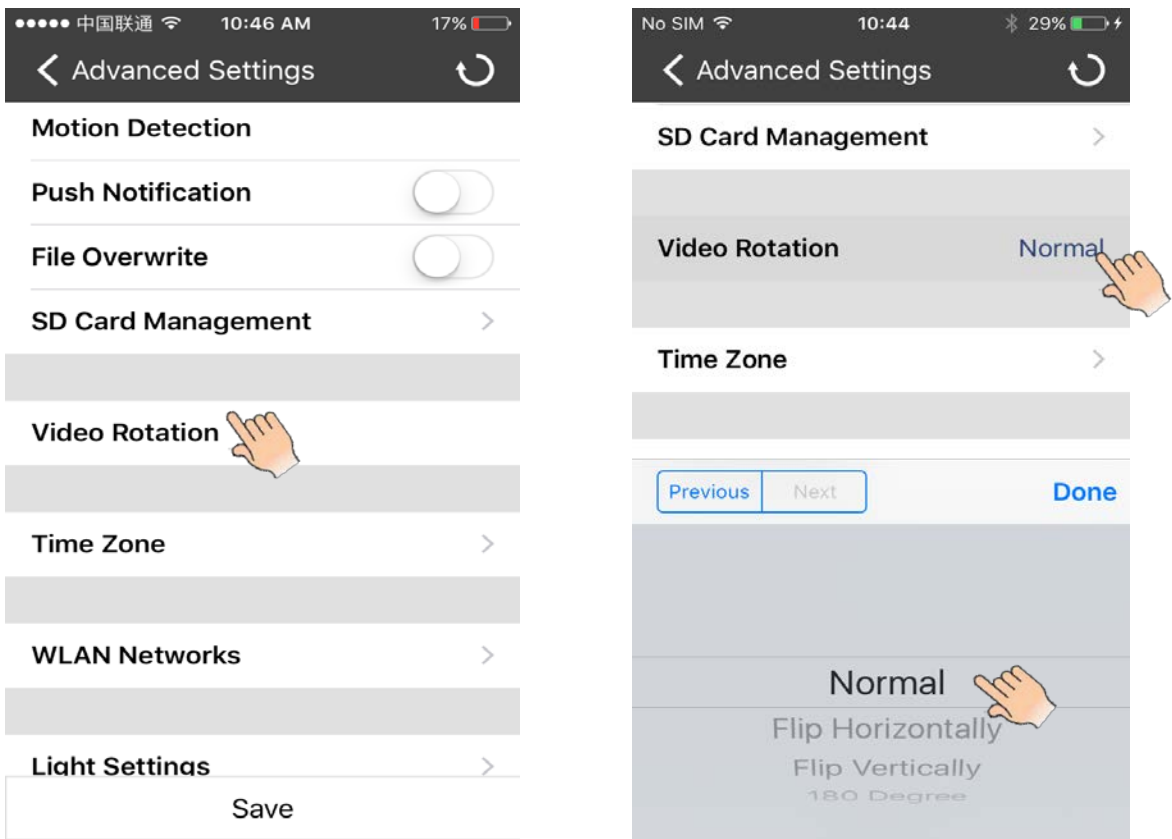

2) WLAN Networks: when your Smartphone and camera are in direct connection, you can use WLAN network to choose a local router for the WF692, and change the camera to internet mode.

Touch **WLAN Networks** and select the local network, input your local Wi-Fi password. Press "Save" to complete setting.

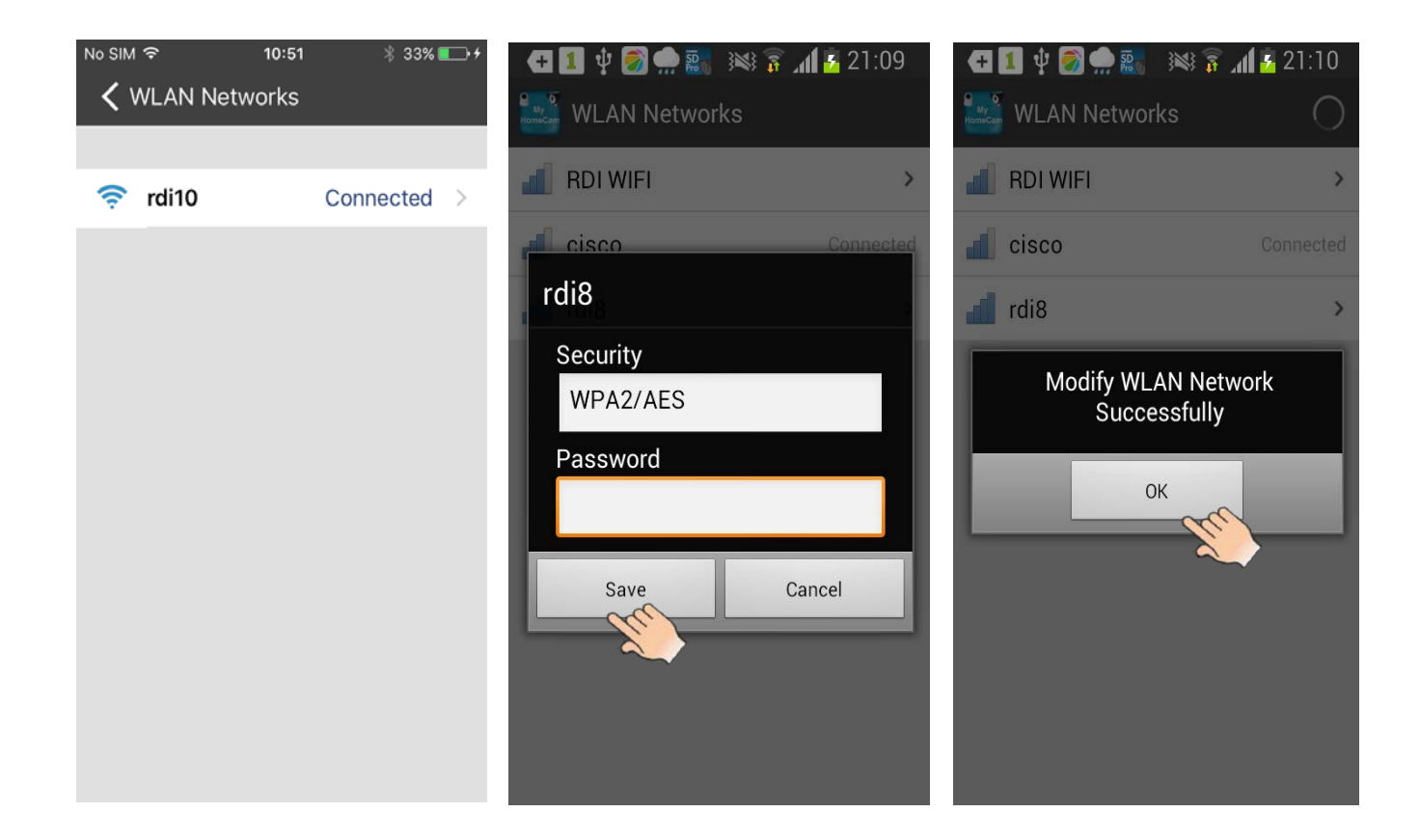

While the camera is connected to the router and **power LED in slow flash mode,** you will be able to use any Wi-Fi or GSM signal to see the video from the app.

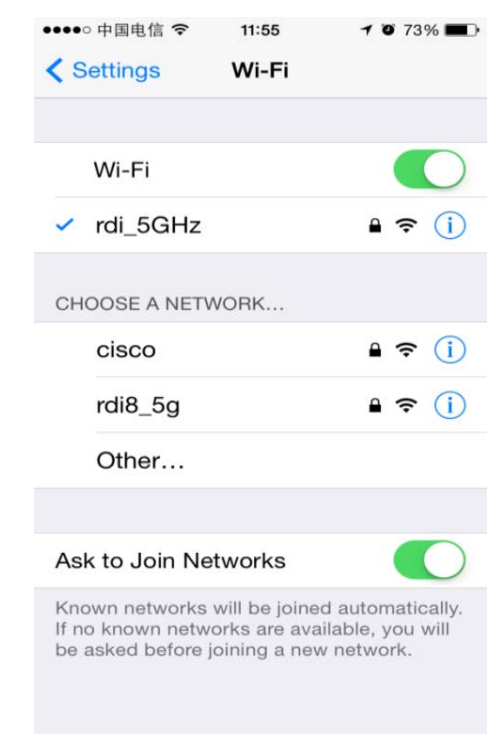

3) Light Setting: you can set duration of the camera light (off, 1 minute, 3 minutes, 10 minutes), Dimmer ( 25%, 50%, 75%,100%) and Timer( the time for light on or off, repeat) as per your preference.

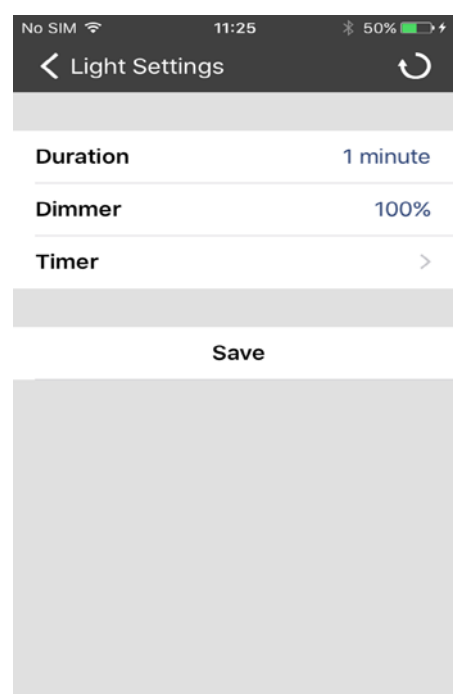

#### **5. Notice**

1 You can enter the advanced setting by tapping the icon on the right of the connected camera. Submenus will show up, and choose the "More". You can adjust the advanced setting part.

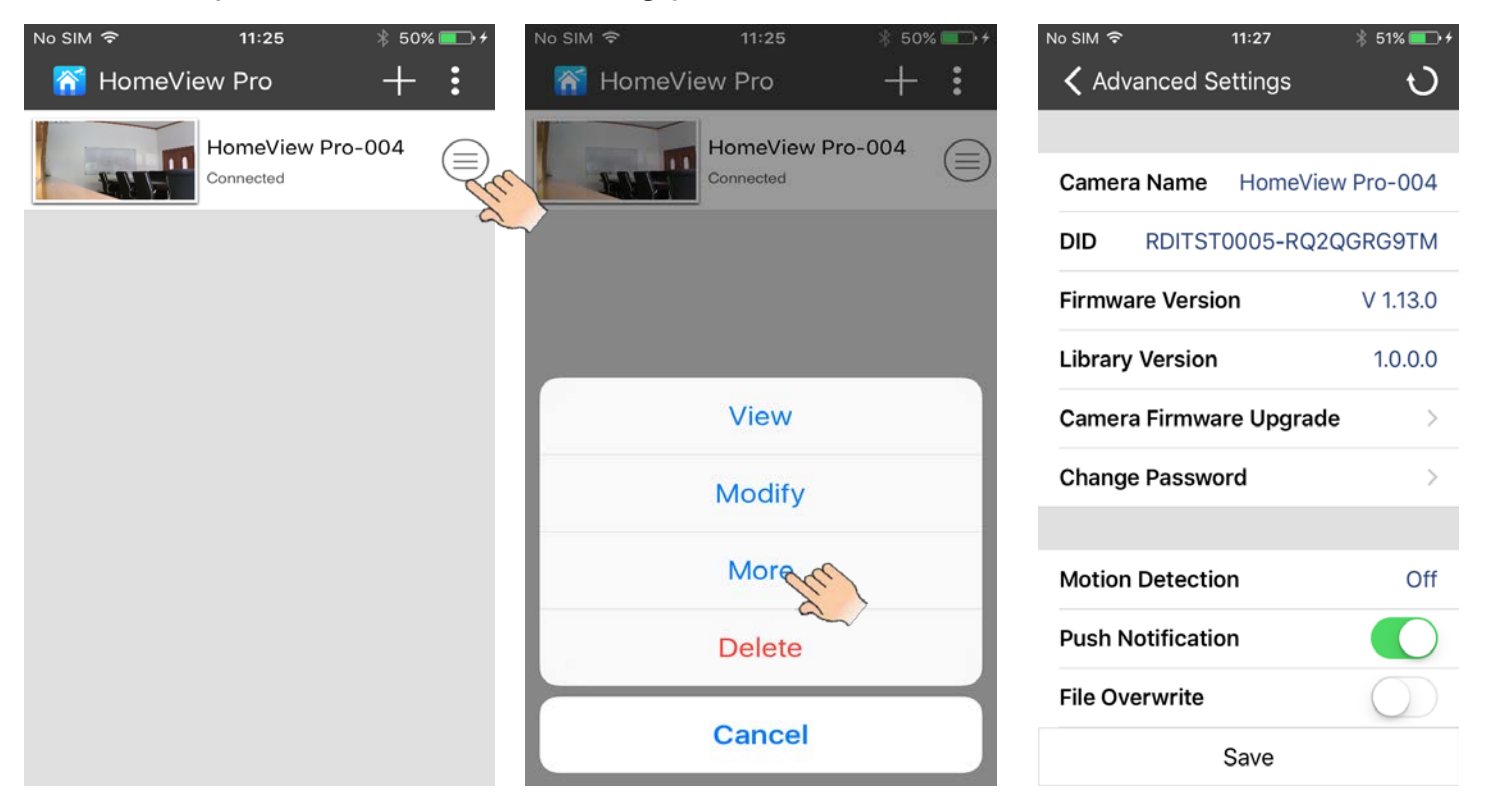

2 Once the advanced setting is completed, please remember to press " Save"and "OK" to preserve the setting.

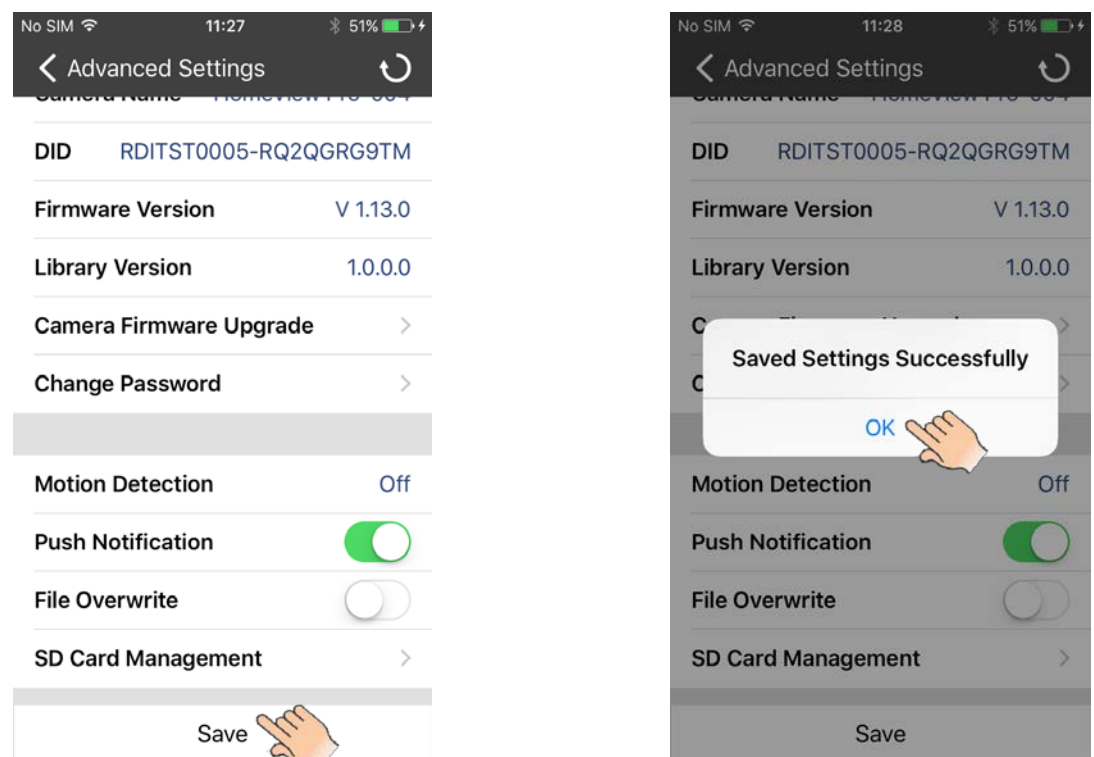

- 3 Default Wi-Fi Camera: press " reset" button of the camera for more than 5 seconds and then release, the power LED will flash quickly. The default setting completes.
- 4 If the camera lost connection, please press the screen and pull down, it will automatically reconnect (refresh).

## **Android Device Operation**

### **Getting Start**

1. Go to Googleplay to download and install **ELRO Color Night Vision IP Cam** APP to your Android phone or tablet (**support Android 4.1 or above**).

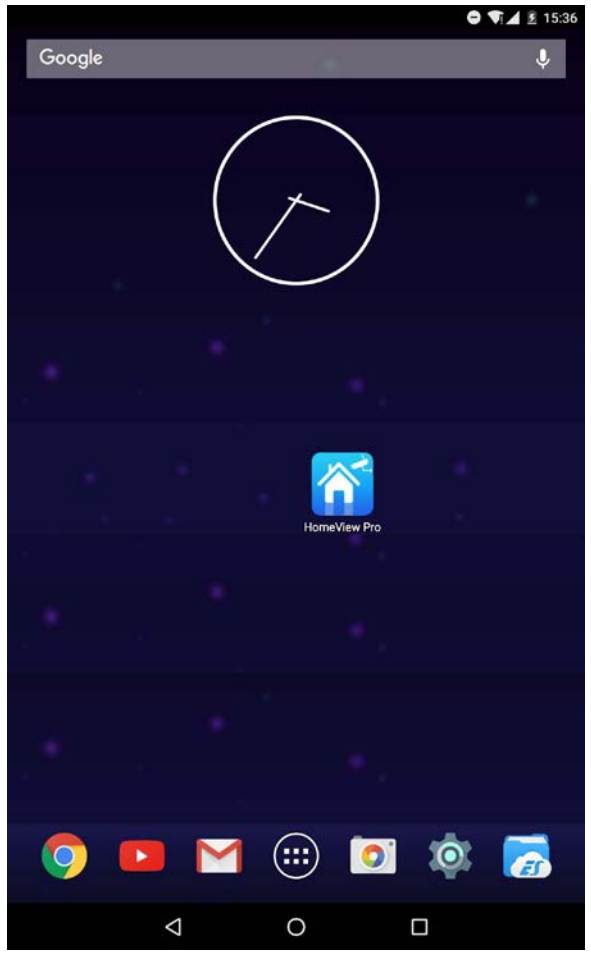

#### 2 **Install and set up the camera**

- 1) Carefully unpack the camera
- 2) Connect to a local power outlet using the included power adapter.

Once power on ELRO CC60RIP11S, the power LED will start with solid green, after 10 seconds it turns off, about 15 seconds later, it will change to fast flash, means initialization finished.

#### 3 **There are two options to connect the camera with cell-phone: internet connection and direct connection.**

#### **3.1 Internet Connection**

1) Make sure your smartphone or tablet is connected to the same local network (which the camera is using, non-5G) and the power LED of the camera is in fast flash mode.

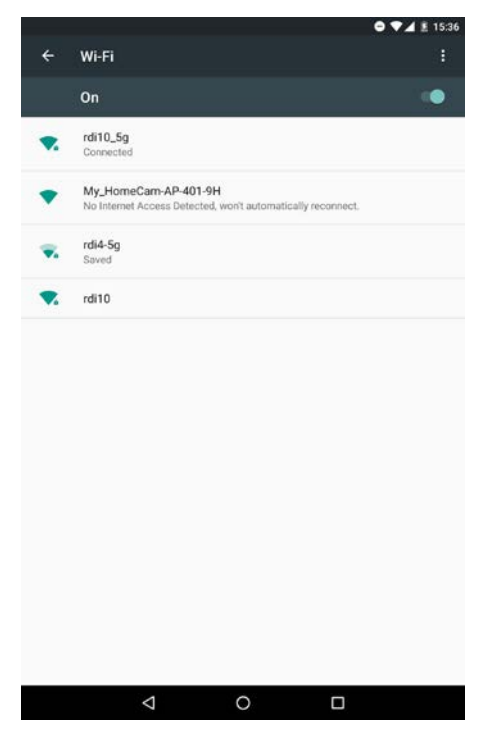

**2)** Enter the APP**,** press"+" to add camera, and touch **smart config**

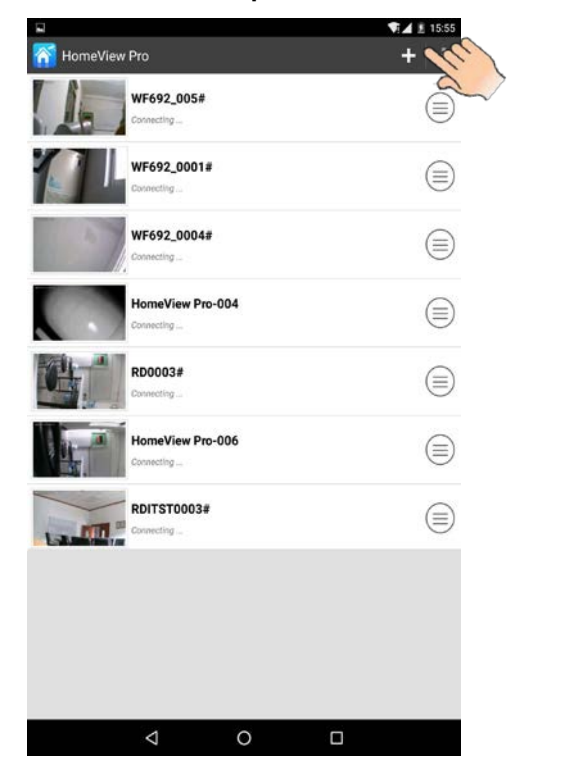

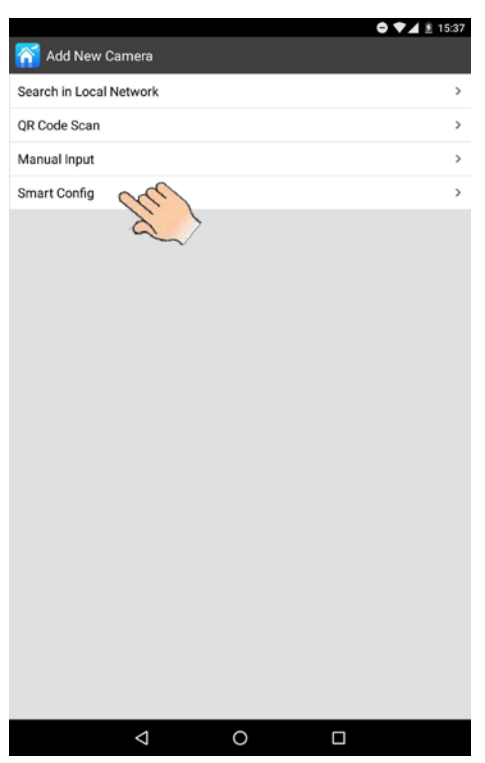

3) Input the local network password on the pop-up, then input camera password (default 000000) on next pop-up, save the password to complete connection

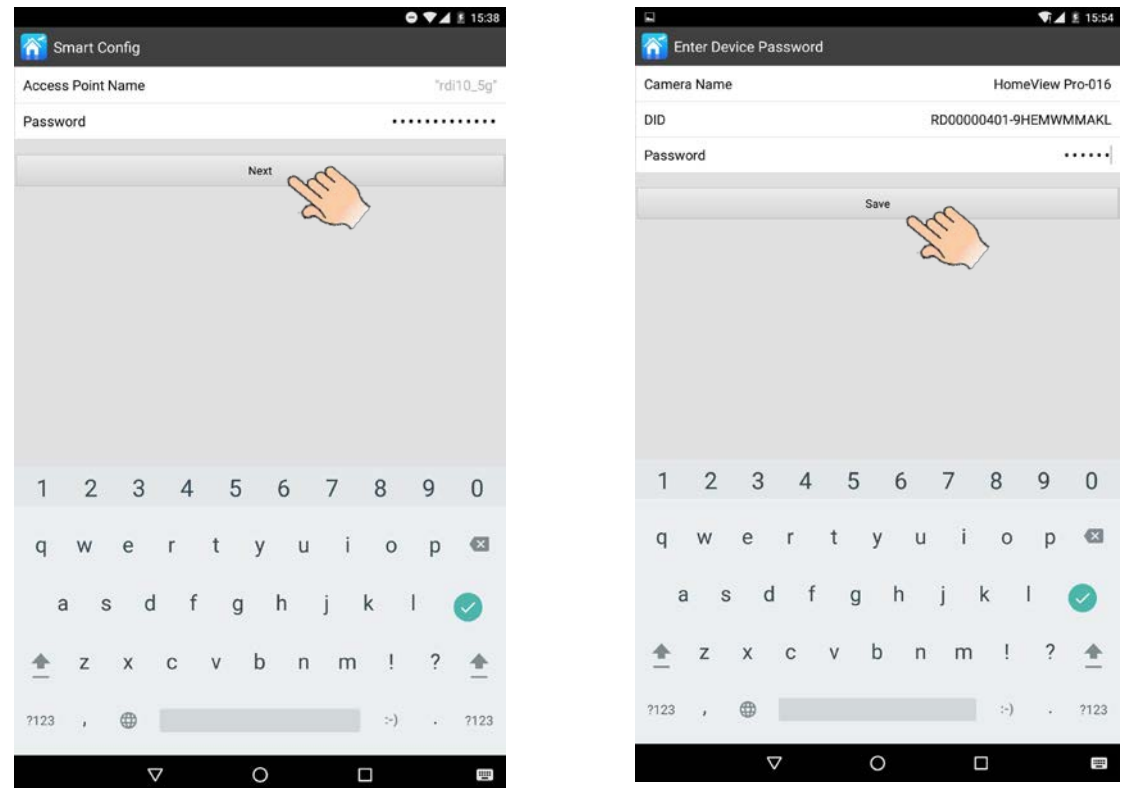

**Notice:** At the first time you add a camera, to make the camera password more secure, you need to change the password. Reset the new password (8-16 alphanumeric characters), and touch "**Save"**.

 $7/215$ 

. . . . . . . . .

 $9<sub>0</sub>$ 

 $\frac{1}{2}$ 

 $\overline{8}$ 

 $\Box$ 

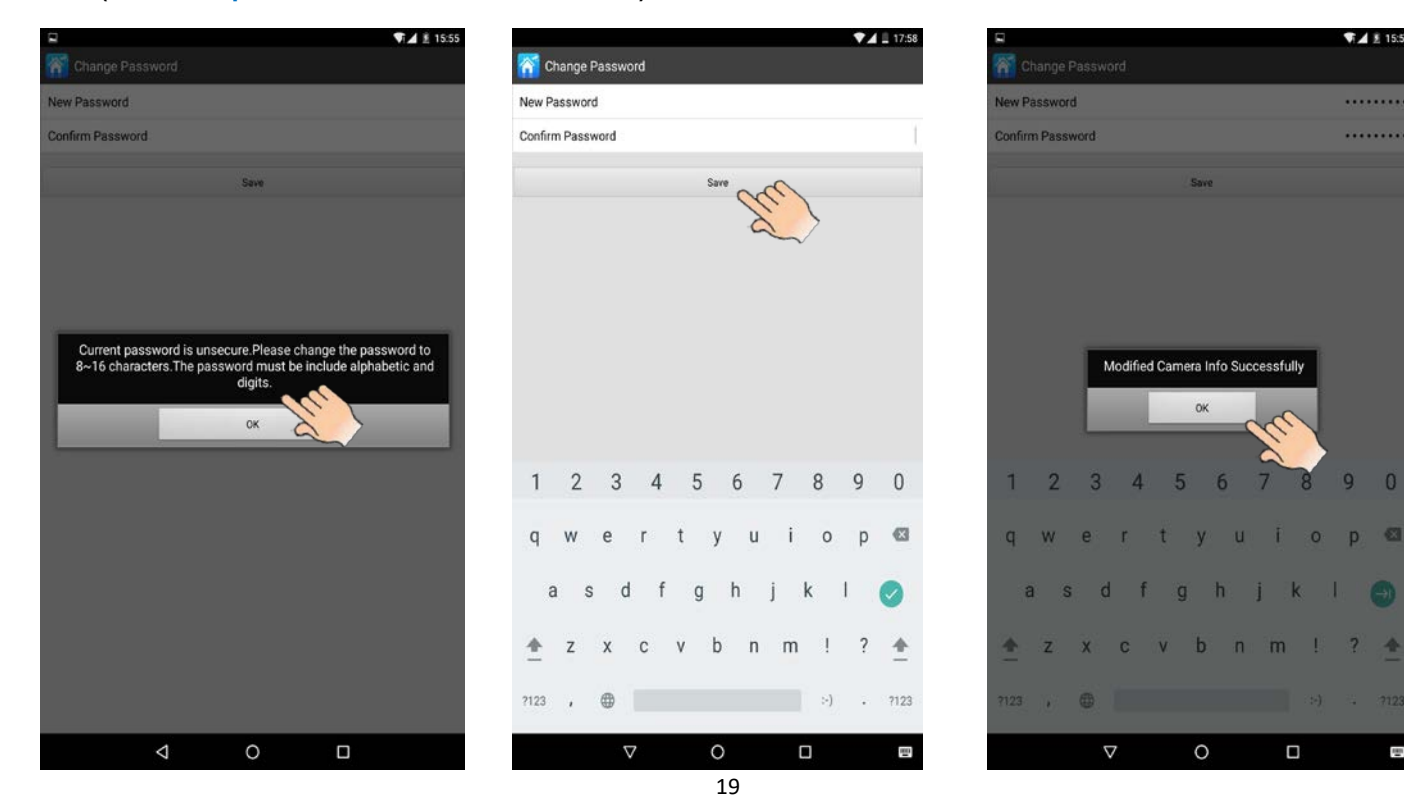

#### **3.2 Direct connection**

1) Press the "reset" button on the camera, the power LED will light up continuously.

**Remark:** Once power on ELRO CC60RIP11S, the power LED will start with solid green, after 10 seconds it turns off, about 15 seconds later, it will change to fast flash, means initialization finished.

- 2) Press "setting" button of your device to search the camera Wi-Fi, and connect to camera Wi-Fi
- 3) Enter the APP**,** and touch "+" to add the camera.

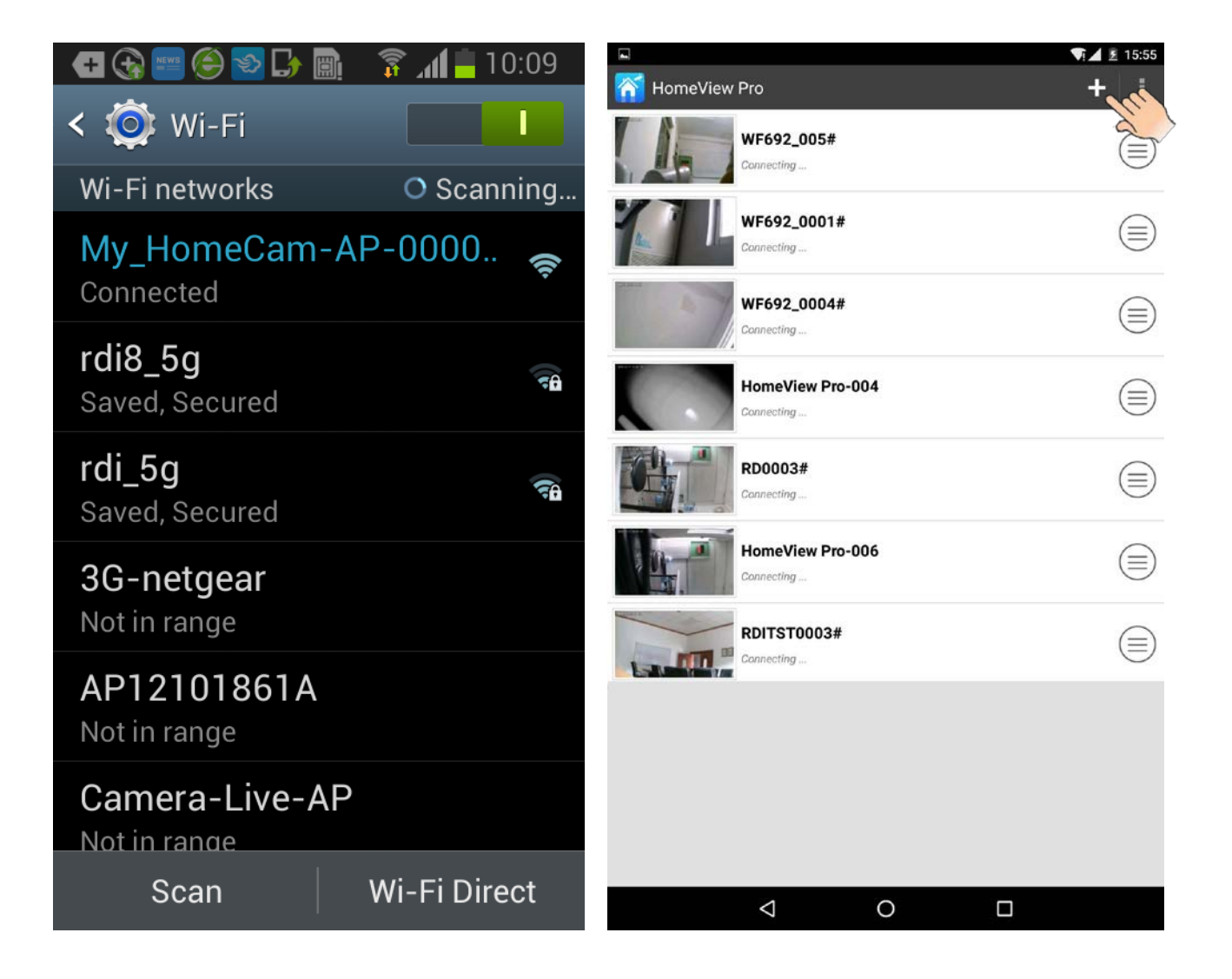

4) There are three ways to complete direct connection: search in local network, QR code scan, manual input.

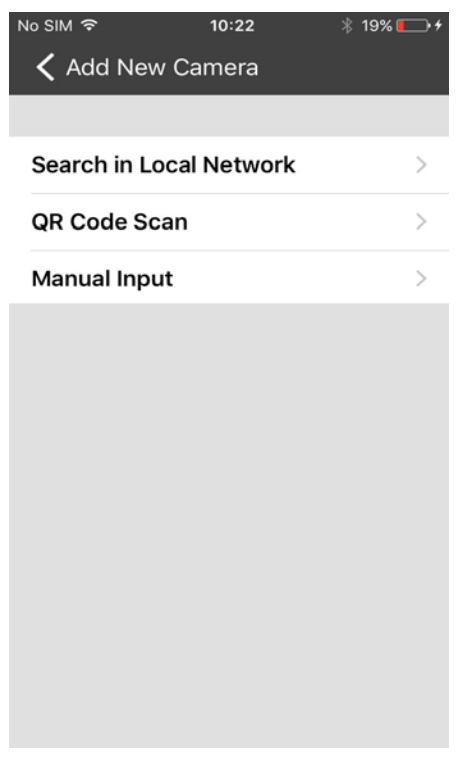

a. Search in Local network

Tap "Search in local network", it will automatically search the camera, then touch the selected camera and get the camera name and DID, input the camera password (**default 000000**) and press "**Save**" to complete the connection.

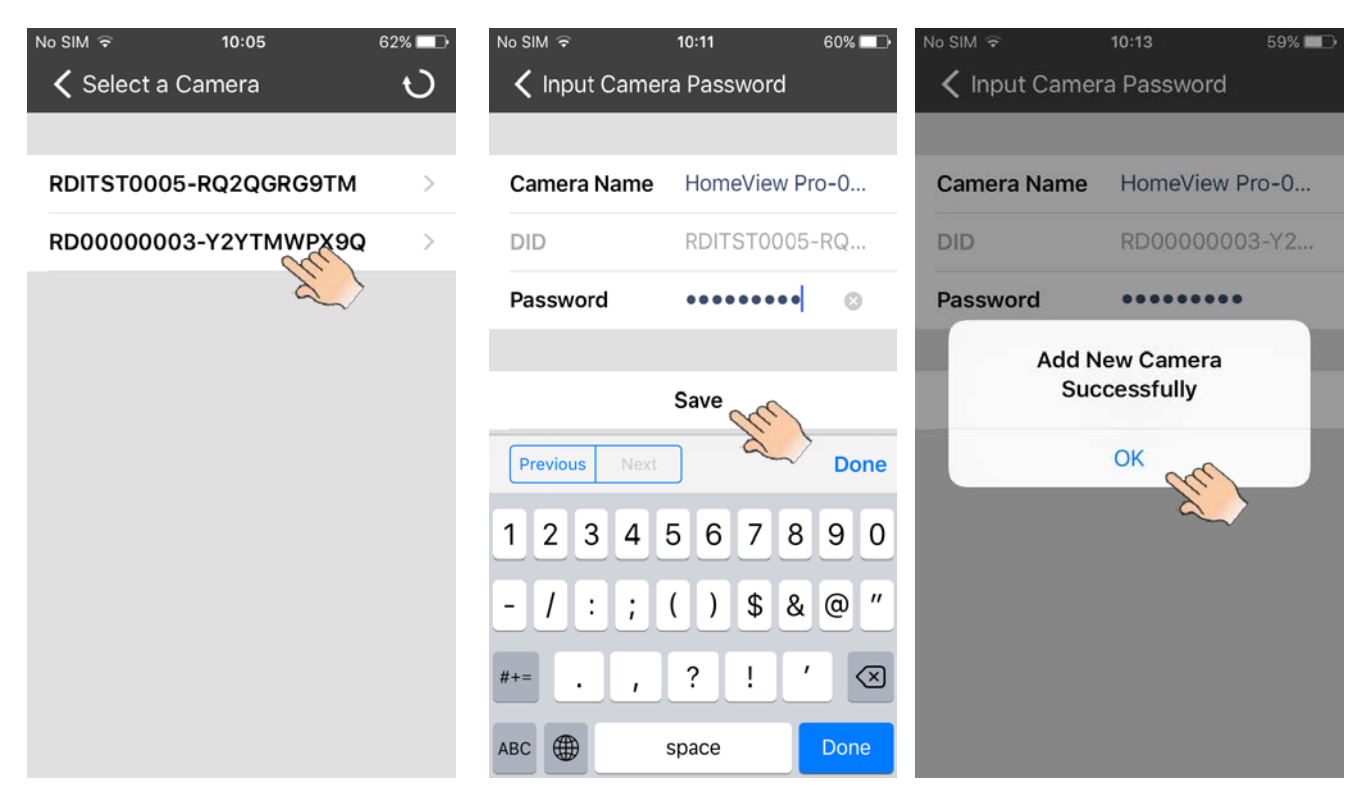

#### b. QR code scan

Tap **QR code scan**, and scan the QR code attached on the back of the camera, then get the camera name and DID, input the camera password (default 000000) and touch "**Save**" to complete the connection.

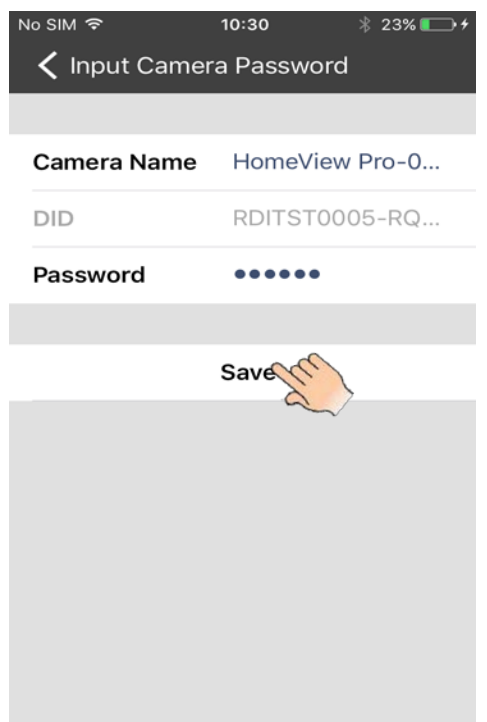

#### c. Manual input

Tap **Manual input**, and get the camera name, input the DID attached on the back of the camera and camera password (**default 000000**), then press "**Save**" to complete the connection.

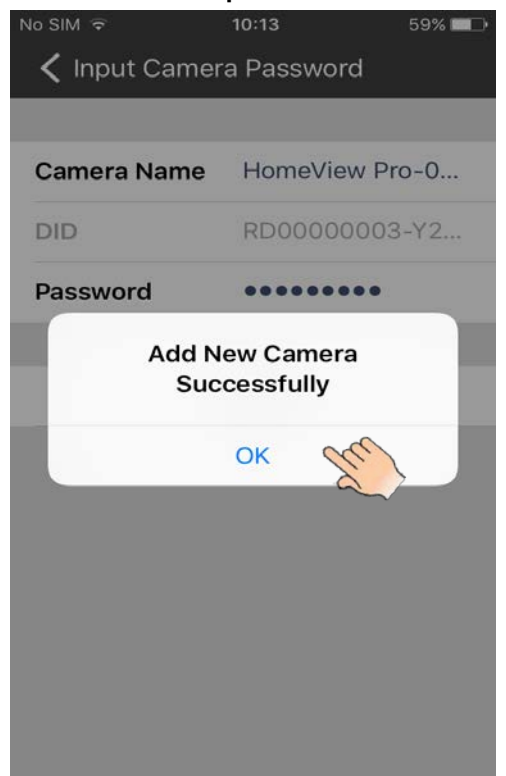

**Remark:** When the power LED in "stay on" mode, press and hold the camera reset button for more than 5 seconds will change camera to factory default mode, power LED will then be in fast flash mode.

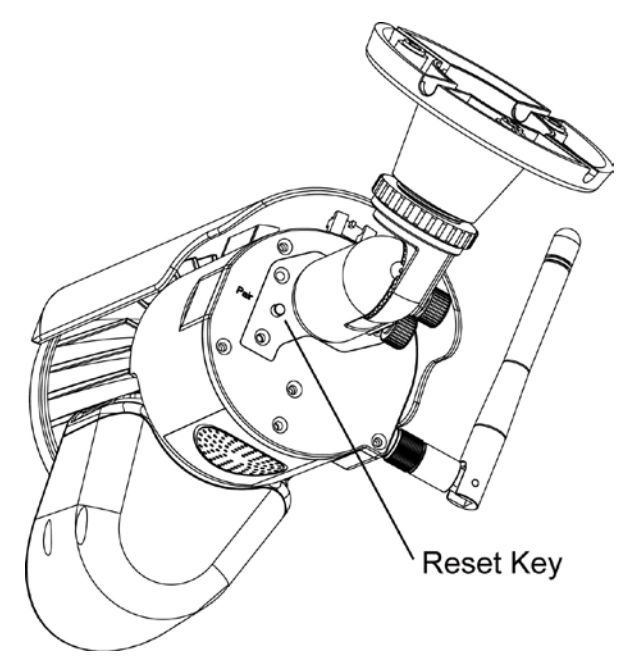

#### 4 **In Live View**

While the connection is completed, you can see the live video on the phone.

**4.1 App Icons/ buttons function and description**

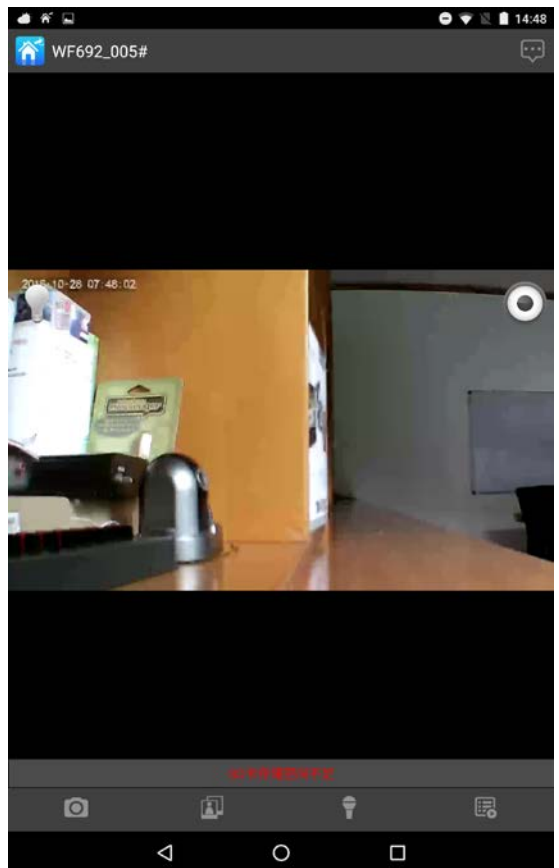

1 snapshot icon  $\bigcirc$  : Take snapshot of the image you are watching. The picture will be saved automatically to your photo albums.

2 View icon  $\boxed{2}$ : Check the snapshots you took.

3 Talk-back icon : Activate the two-way communication function.

4 Event list  $\mathbb{H}$ : Playback the recorded files. (8GB micro SD card included) The recorded videos can to be searched by time. Choose the period and search.

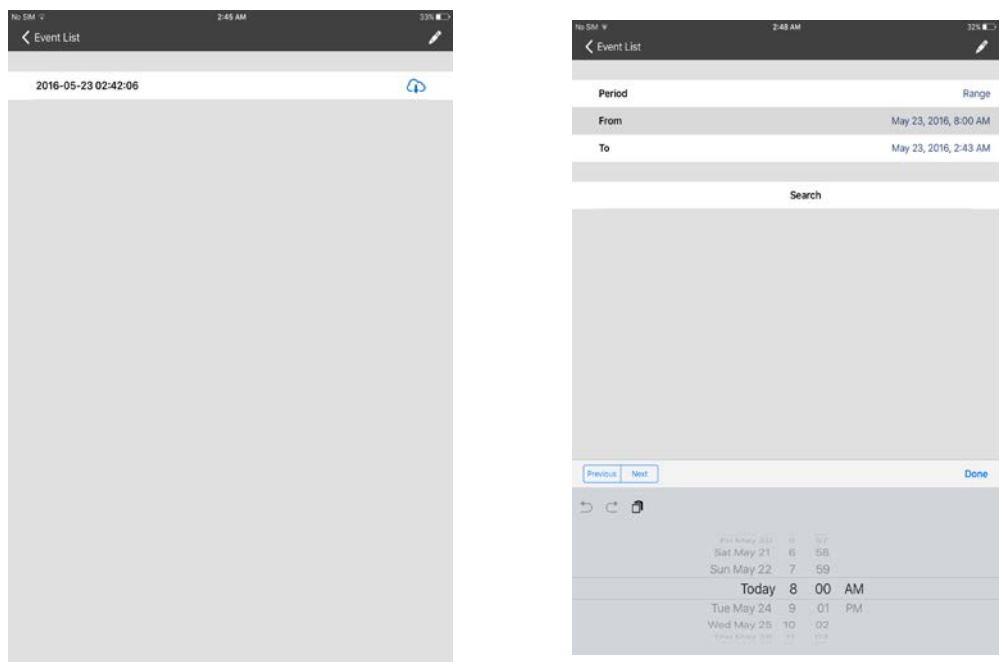

 $\overline{CD}$ : Tap this button to download the event, and the file will be kept in "PHOTO "folder. The downloaded mp4 document will be changed into MOV format Video if you download in your computer.

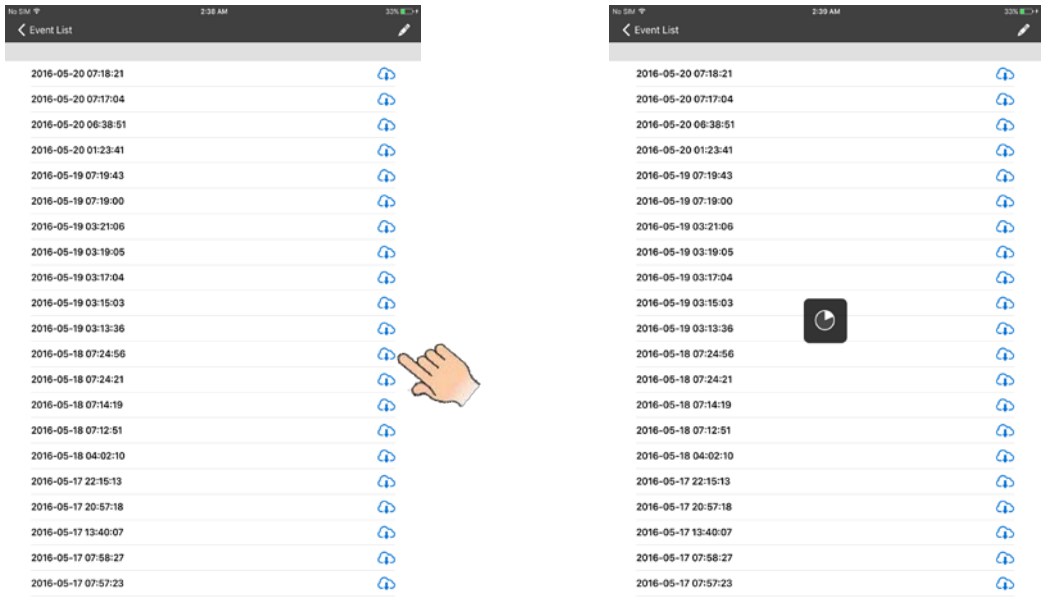

- 3 Manual Recording button **O**: Tap to activate manual recording, tap again to stop manual recording.(manual recording lasts 2 minutes every time, however, automatic record only lasts 15 seconds per trigger ).
- 6 Light icon  $\left[\frac{1}{2}\right]$ : Turn on/ off the LED light.
- 7 Advanced Setting button : Enter Advanced Setting menu.

#### **4.2 Advanced Setting**

1) Event list: touch "Event list" to check the recording file, the recorded videos can be searched by time.

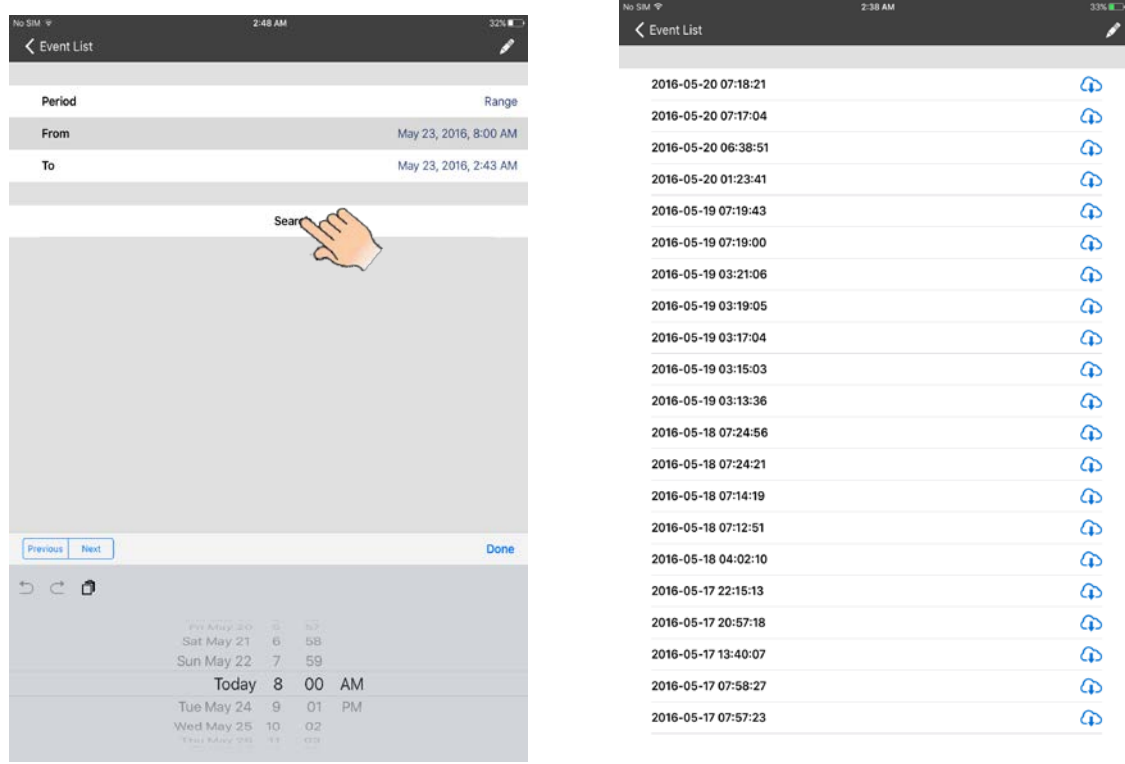

2) Video Rotation: the camera can be placed on a flat surface, wall or ceiling mounting, you may need to set the video rotation (Normal, Flip Horizontally, Flip Vertically, 180 degree) for better video angle.

3) WLAN Networks: when your Smartphone and camera are in direct connection, you can use WLAN network to choose a local router for the WF692, and change the camera to internet mode.

Touch **WLAN Networks** and select the local network, input your local Wi-Fi password. Press "Save" to complete setting.

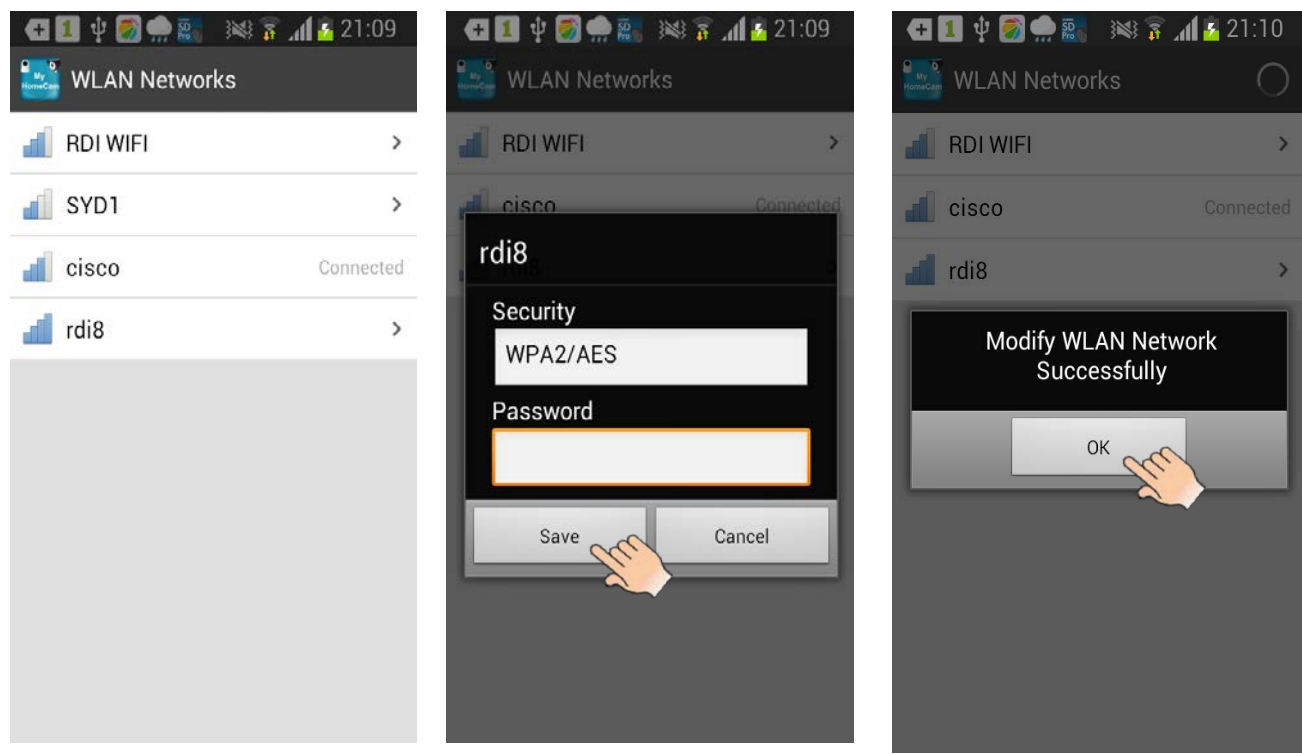

While the camera is connected to the router and power LED in slow flash mode, you will be able to use any Wi-Fi or GSM signal to see the video from the app.

![](_page_25_Picture_57.jpeg)

4) Light Setting: you can set duration of the camera light (off, 1 minute, 3 minutes, 10 minutes), Dimmer ( 25%, 50%, 75%,100%)and Timer( the time for light on or off, repeat) as per your preference.

![](_page_26_Picture_1.jpeg)

#### **5 . Notice**

1 You can enter the advanced setting directly by touching the right icon of the connected camera, and choose more. Details as following pictures show.

![](_page_26_Picture_4.jpeg)

![](_page_26_Picture_5.jpeg)

2 Once the advanced setting is completed, please remember to press " Save"and "OK" to preserve the setting.

 $\circ$ 

![](_page_27_Picture_1.jpeg)

- 3 Default Wi-Fi Camera: press " reset" button of the camera for more than 5 seconds and then release, until the Power LED turn off. The default setting completes.
- 4 If the network is not stable, the camera will lost connection, please press and pull down the screen, the connection will refresh automatically.

### **Specification**

![](_page_28_Picture_107.jpeg)

### **Camera Power LED Indication**

Once power on ELRO CC60RIP11S, the Power LED will start with solid green, after 10 seconds it turns off, about 15 seconds later, it will change to fast flash, means initialize finished.

![](_page_29_Picture_201.jpeg)

 **At any condition, click "reset" button (power LED in solid green). Wait for 30 sec, then push and hold the "reset" button for 5 seconds, the camera will be in factory default (power LED in fast flash).**